# **Tutorial for the Call for Papers**

| 1. Registration            | 1 |
|----------------------------|---|
| 2. Submission              |   |
| 3. Conference registration |   |
| Contact                    |   |

# 1. Registration

To submit documents for the congress you need to register on the conference tool. Go to the "Registration" menu and click on "I do not have an account" to create a SciencesConf account.

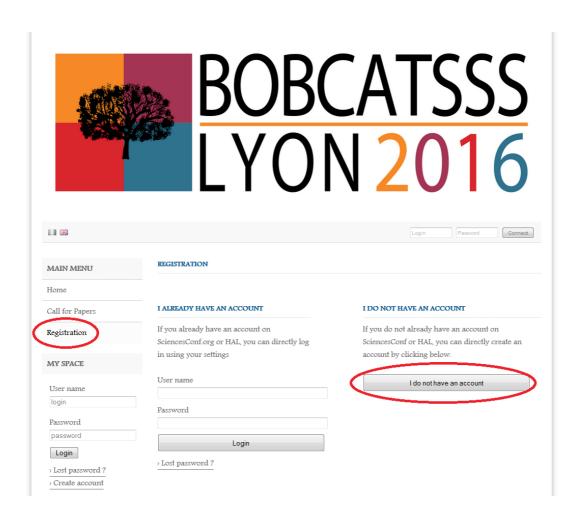

You have to fill out the form. You have the possibility to change your personal information later. All the fields aren't required. The required fields are indicated by a star.

Click on "Overview" to validate your data.

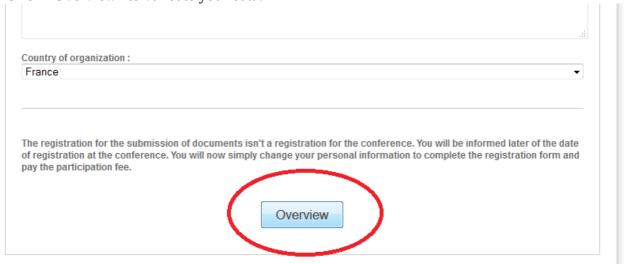

A summary page is generated. You can modify your data if needed by clicking on "Modify data". Click on "submit" to validate the data and create your account.

# Summary of registration data Overview Modify data Email address Login Lastname Firstname Default language of the website Title Country of organization

Now you have access to the page "Submissions" in the "My Space" menu.

## 2. Submission

Go to the "Submissions" page in the "My Space" menu. Click on "Submit an abstract".

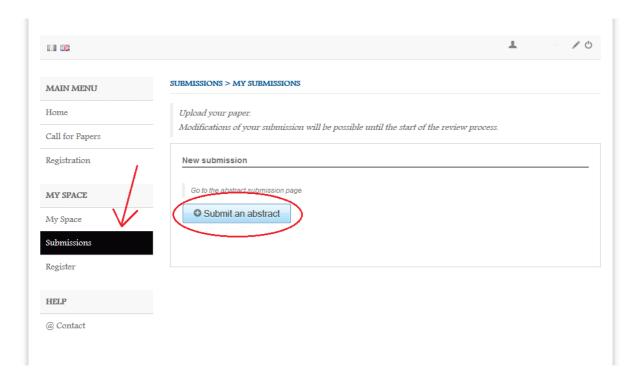

First you need to complete the metadatas. Enter the Title and the Text of your abstract. You have to select the type and the topic of your contribution and click on "Next step".

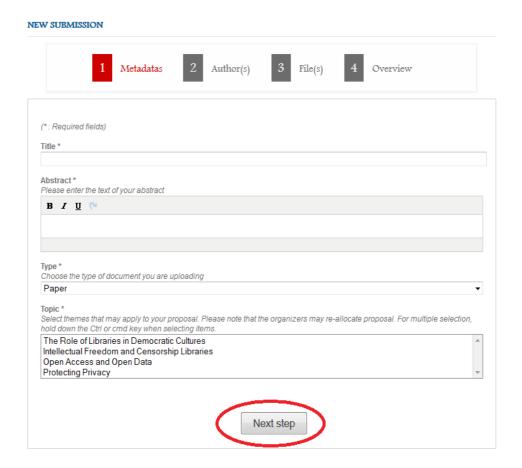

You can add an author by clicking on "Add an author".

### NEW SUBMISSION

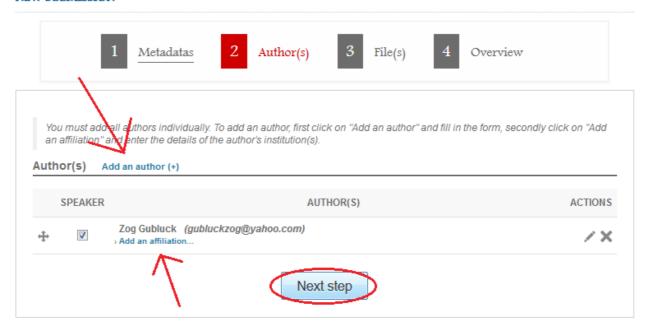

The others authors can be find on the SciencesConf search bar. If they aren't registered you can fill out the form to add them.

You have to add your affiliation information by clicking on "Add an affiliation".

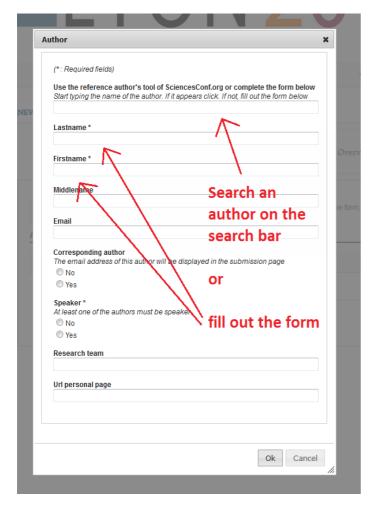

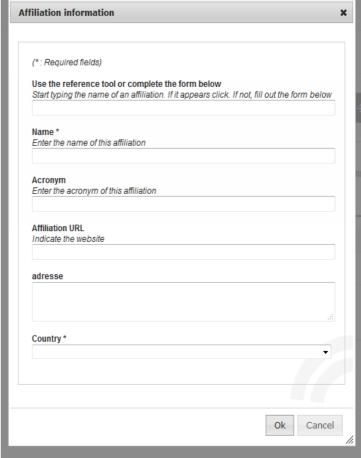

The next step allow you to upload your file. Browse your computer and select your file. Don't forget to click on "Upload" to add the file to the website.

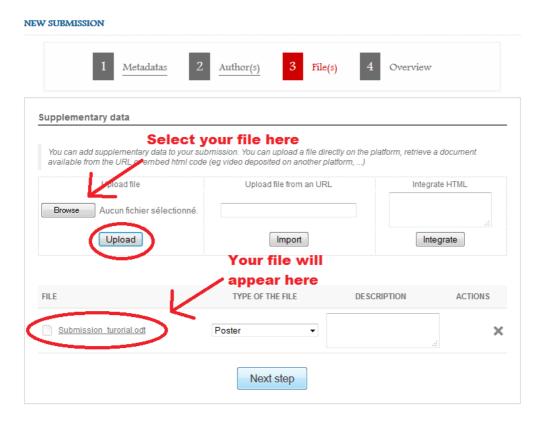

The Overview summarize your files information. You must click on "Submit" to complete your depot.

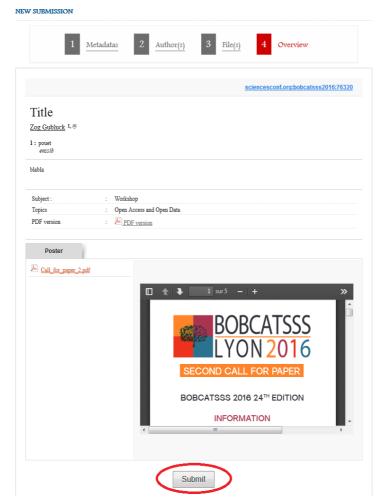

You can edit your repository in the Submissions page by clicking on the pencil next to the summary of the file.

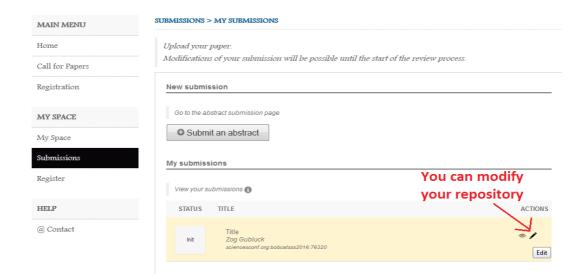

# 3. Conference registration

The registration for the submission isn't the registration to the congress. The registration for the congress will start in September. You will be inform of the date later by email. You will simply have to complete your information by clicking on "Modify data" on the register page.

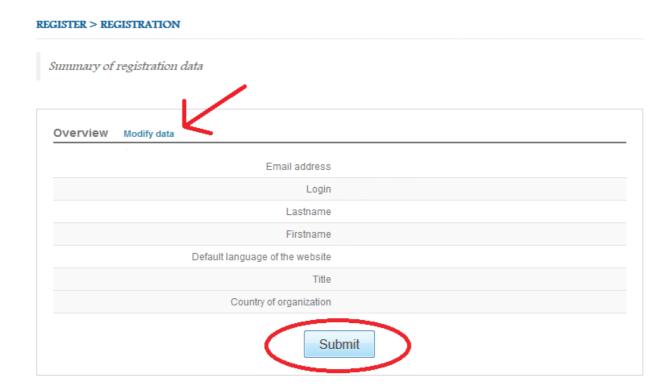

# **Contact**

If you need more information about the submission of documents, please contact: <a href="mailto:bobcatsss2016@sciencesconf.org">bobcatsss2016@sciencesconf.org</a>